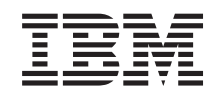

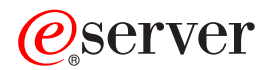

iSeries 270, 810, 820 oder 825 Austauschbare Datenträger Installation

Version 5

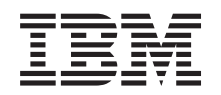

# ERserver

iSeries 270, 810, 820 oder 825 Austauschbare Datenträger Installation

Version 5

**© Copyright International Business Machines Corporation 2000, 2003. Alle Rechte vorbehalten.**

# **Kapitel 1. Installation von austauschbaren Datenträgern in einer iSeries 270, 810 oder 820**

Sie haben die Möglichkeit, austauschbare Datenträgereinheiten in Ihrem iSeries-Server zu installieren. Die Installation der Hardware dauert ca. eine Stunde. Sollten Sie jedoch diese Installation nicht selbst vornehmen wollen, können Sie sich an IBM oder einen autorisierten Vertragshändler wenden und die Einheiten gegen Gebühr installieren lassen.

Berücksichtigen Sie die zusätzliche Zeit, die für das Abschließen der Jobs, die Sicherung des Systems, das einleitende Programmladen (IPL) und die Überprüfung der Hardwarekonfiguration erforderlich ist.

Wenn Sie diese Anweisungen verwenden, führen Sie Folgendes aus:

- v Ausschalten der Systemeinheit.
- v Entfernen der Abdeckungen der Systemeinheit.
- Installation der neuen Hardware.
- Anbringen der Abdeckungen.
- IPL des Betriebssystems.
- Prüfung der neuen Hardwarekonfiguration.

Vorbereitungen:

- \_\_ 1. Stellen Sie sicher, dass eine aktuelle Sicherung des Betriebssystems und der Lizenzprogramme vorhanden ist. Wenn Sie seit dem letzten Anlegen von PTFs das Betriebssystem und die Lizenzprogramme gesichert haben, genügt diese Sicherungskopie.
- \_\_ 2. Nehmen Sie sich einige Minuten Zeit, um sich mit diesen Anweisungen vertraut zu machen.
- \_\_ 3. Sollten Teile fehlen, falsch geliefert oder sichtlich beschädigt sein, wenden Sie sich bitte an:
	- Ihren Vertragshändler
	- IBM Rochester Manufacturing Automated Information Line (R-MAIL)
		- 1-800-300-8751 (Vereinigte Staaten)
		- 1-507-253-5242 (weltweit)
- \_\_ 4. Für eine erfolgreiche Installation der neuen Hardware in logischen Partitionen ist eine Planung und Kenntnis der Voraussetzungen erforderlich. Lesen Sie dazu unter Logische Partitionen im *Information Center* nach. Kehren Sie anschließend zu diesen Anweisungen zurück.
- \_\_ 5. Stellen Sie fest, ob bestimmte Vorbedingungen (PTFs) erfüllt sein müssen, bevor Sie das neue Feature installieren. Rufen Sie die folgende Website auf: <http://www-912.ibm.com/supporthome.nsf/document/10000051>
	- a. Wählen Sie **All Documents** aus.
	- b. Wählen Sie **Collapse** aus.
	- c. Wählen Sie **General Information** aus.
	- d. Wählen Sie **Offerings** aus.
	- e. Wählen Sie **Feature Prerequisites** aus.
	- f. Wählen Sie **Customer Install Features Prerequisites** aus.

g. Suchen Sie nach der Feature-Nummer sowie dem OS/400-Release, und überprüfen Sie die Vorbedingungen.

Die in diesen Anweisungen abgebildete Systemeinheit ist in einigen Fällen nicht exakt mit Ihrem Server identisch. Die Schritte zur Ausführung der Task sind jedoch gleich.

### **Vor der Installation**

- \_\_ 1. Haben Sie eine Systemeinheit iSeries 825?
	- \_\_ **Nein**: Fahren Sie mit dem nächsten Schritt fort.
	- \_\_ **Ja**: Fahren Sie mit [Kapitel 2, "Installation von austauschbaren Daten](#page-12-0)[trägern in einer iSeries 825", auf Seite 9](#page-12-0) fort.
- \_\_ 2. Stellen Sie sicher, dass alle Jobs beendet sind.
- \_\_ 3. Nachdem alle Jobs beendet wurden, geben Sie den Befehl **pwrdwnsys \*immed** in einer Befehlszeile ein, und drücken Sie die Eingabetaste.

**Anmerkung:** Sollten während der Installation Schwierigkeiten auftreten, wenden Sie sich an Ihren Vertragshändler oder Service Provider.

- \_\_ 4. Wenn die iSeries vollständig ausgeschaltet ist, trennen Sie alle PCs von der Systemeinheit. Schalten Sie alle an die Systemeinheit angeschlossenen Einheiten, wie z. B. Drucker und Bildschirme, aus.
- \_\_ 5. Ziehen Sie die Netzstecker aller angeschlossenen Einheiten, wie z. B. Drucker und Bildschirme, aus den Netzsteckdosen.
- \_\_ 6. Ziehen Sie den Netzstecker der Systemeinheit aus der Netzsteckdose.
- \_\_ 7. Entfernen Sie die Abdeckungen der Systemeinheit. Eine Abbildung finden Sie im Abschnitt ["Abdeckungen der Systemeinheit" auf Seite 21.](#page-24-0)
- \_\_ 8. **Legen Sie das antistatische Armband an, um zu verhindern, dass elektro-**

**statische Entladungen ein Gerät beschädigen.** [Video anzeigen.](javascript:top.movieWindow() Bringen Sie den klebenden Teil der Folie an einer unlackierten Oberfläche an.

#### **Anmerkungen:**

- a. Befolgen Sie die gleichen Vorsichtsmaßnahmen wie bei der Arbeit ohne das Armband. Das antistatische Armband (IBM 2209) soll eine elektrostatische Aufladung verhindern. Durch dieses Armband wird das Risiko eines Stromschlags bei der Arbeit mit elektrischen Geräten weder erhöht noch verringert.
- b. Entfernen Sie den Überzug von der Kupferfolie am Ende des Bandes, wenn Sie dieses abrollen.
- c. Befestigen Sie die Kupferfolie an einer **freiliegenden, nicht lackierten** Metalloberfläche am Rahmen der Einheit (Masse).

## <span id="page-6-0"></span>**Austauschbaren Datenträger installieren**

- 1. Wollen Sie eine vorhandene austauschbare Datenträgereinheit ersetzen?
	- \_\_ **Ja**: Fahren Sie mit dem nächsten Schritt fort.
	- Nein: Fahren Sie mit Schritt 6 fort.
- 2. Lösen Sie die Signal- (größerer Anschluss) und Netzkabel (kleinerer Anschluss) von der Rückseite der Einheit.
- 3. Ziehen Sie die beiden blauen Verriegelungen, mit denen die Einheit im Rahmen der Systemeinheit befestigt ist, bis zum Anschlag heraus.
- \_\_ 4. Entfernen Sie die Einheit, indem Sie diese nach vorn und aus der Systemeinheit herausschieben. Möglicherweise müssen Sie das leere Füllelement über der Steuerkonsole entfernen.
- \_\_ 5. Fahren Sie mit Schritt 7 fort.
- \_\_ 6. Entfernen Sie das leere Element aus der Systemeinheit.
- \_\_ 7. Legen Sie das Paket mit dem neuen austauschbaren Datenträger bereit, und entnehmen Sie ihn dem Paket.
- 8. Handelt es sich bei der zu installierenden Einheit um eine optische Einheit?
	- \_\_ **Ja**: Fahren Sie mit dem nächsten Schritt fort.
	- \_\_ **Nein**: Fahren Sie mit Schritt 10 fort.
- \_\_ 9. Installieren Sie anhand des folgenden Beispiels die Einheitenadressbrücke für die optische Einheit, indem Sie Folgendes ausführen:
	- \_\_ a. Platzieren Sie eine Brücke über der ersten Gruppe von Kontaktstiften.
	- \_\_ b. Platzieren Sie eine Brücke über der vierten Gruppe von Kontaktstiften.

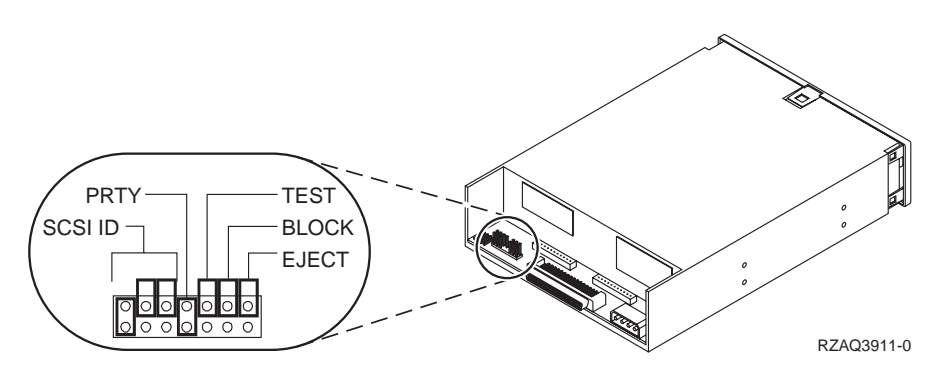

Abbildung 1. Brückenpositionen für optische Einheiten

- \_\_ 10. Richten Sie die Einheit aus, und schieben Sie sie in die Vorderseite der Systemeinheit hinein [\(Abb. 2 auf Seite 4\)](#page-7-0), bis die Einheit mit dem Rahmen der Systemeinheit bündig abschließt.
- \_\_ 11. Drücken Sie die blauen Verriegelungen hinein, um die Einheit in der Systemeinheit zu befestigen.
- <span id="page-7-0"></span>\_\_ 12. Stecken Sie das Netzkabel in den kleineren Anschluss auf der Rückseite der Bandeinheit ein.
- \_\_ 13. Wenn Sie keine vorhandene austauschbare Datenträgereinheit ersetzen, müssen Sie das Klebeband am Ende des Kabels entfernen.
- \_\_ 14. Stecken Sie das Signalkabel in den größeren Anschluss auf der Rückseite der Bandeinheit ein.

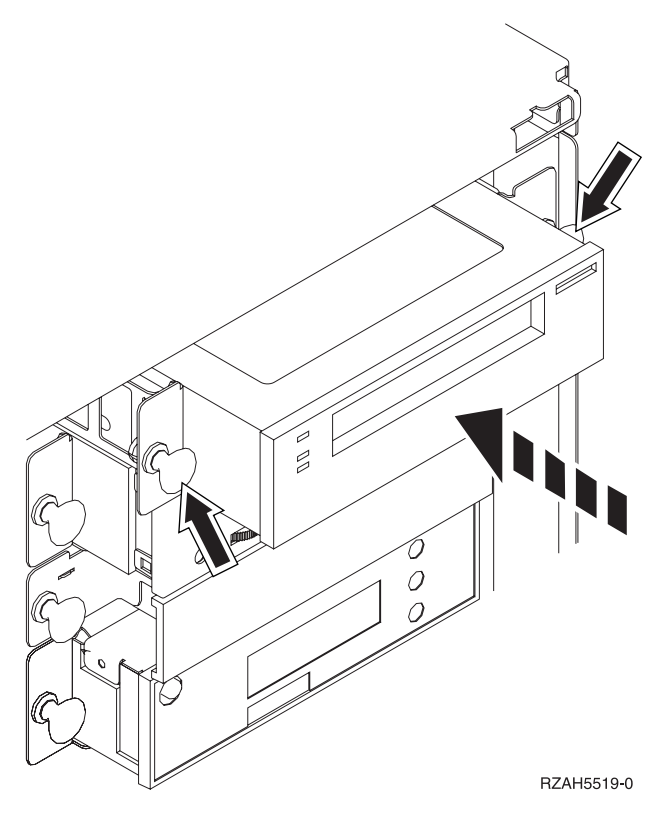

Abbildung 2. Austauschbaren Datenträger installieren

- \_\_ 15. Müssen Sie noch weitere austauschbare Datenträgereinheiten installieren?
	- \_\_ **Nein**: Fahren Sie mit dem nächsten Schritt fort.
	- \_\_ **Ja**: Wiederholen Sie die Schritte [1 auf Seite 3](#page-6-0) bis 14.
- \_\_ 16. Müssen Sie noch weitere Adapterkarten oder Einheiten installieren?
	- \_\_ **Nein**: Fahren Sie mit dem nächsten Schritt fort.
	- \_\_ **Yes**: Wenn Sie eine weitere Einheit installieren müssen, zum Beispiel eine Platteneinheit, eine Adapterkarte oder eine Speicherkarte, fahren Sie mit den Anweisungen fort, die mit der jeweiligen Einheit ausgeliefert wurden.
- \_\_ 17. Fahren Sie mit ["Installation abschließen" auf Seite 5](#page-8-0) fort.

### <span id="page-8-0"></span>**Installation abschließen**

- \_\_ 1. Bringen Sie die Abdeckung der Systemeinheit an, indem Sie die Arretiervorrichtungen an der oberen und unteren Ecke ausrichten. Drücken Sie sie nach vorn, um sicherzustellen, dass sich alle Arretiervorrichtungen in den Nuten befinden. Schieben Sie die Abdeckung bis zum Anschlag in Richtung Vorderseite der Systemeinheit, und bringen Sie die Schrauben an.
- \_\_ 2. Bringen Sie Abdeckungen der Systemeinheit an.
- \_\_ 3. **Vorsicht**

**Bei nicht ordnungsgemäß angeschlossener Netzsteckdose können an offenliegenden Metallteilen des Systems oder an angeschlossenen Geräten gefährliche Berührungsspannungen auftreten. Für den ordnungsgemäßen Zustand der Steckdose ist der Betreiber verantwortlich. (RSFTD201)**

Stecken Sie die Netzstecker der folgenden Einheiten in eine Steckdose.

- Systemeinheit
- Systemkonsole
- 4. Stecken Sie die Netzstecker aller angeschlossenen Einheiten (wie z. B. Drucker und Bildschirme) ein und schalten Sie diese ein.
- \_\_ 5. Haben Sie eine Systemeinheit 270, 810 oder 820?
	- \_\_ **270 oder 810**: Fahren Sie mit dem nächsten Schritt fort.
	- \_\_ **820**: Fahren Sie mit Schritt [8 auf Seite 6](#page-9-0) fort.
- \_\_ 6. Beachten Sie die Funktions-/Datenanzeige an der Steuerkonsole.
	- \_\_ 7. Wird in der Funktions-/Datenanzeige **01 B N V=S** angezeigt?
		- \_\_ **Ja**: Fahren Sie mit Schritt [10 auf Seite 6](#page-9-0) fort.
		- \_\_ **Nein**: Gehen Sie wie folgt vor:
			- \_\_ a. Drücken Sie den Druckknopf mit Aufwärts- oder Abwärtspfeil, bis in der Funktions-/Datenanzeige **02** angezeigt wird.
			- \_\_ b. Drücken Sie den Eingabeknopf an der Steuerkonsole.
			- \_\_ c. Drücken Sie den Druckknopf mit Aufwärts- oder Abwärtspfeil, bis in der Funktions-/Datenanzeige **B** angezeigt wird.
			- \_\_ d. Drücken Sie den Eingabeknopf an der Steuerkonsole.
			- \_\_ e. Drücken Sie den Druckknopf mit Aufwärts- oder Abwärtspfeil, bis in der Funktions-/Datenanzeige **N** angezeigt wird.
			- \_\_ f. Drücken Sie den Eingabeknopf an der Steuerkonsole.
			- \_\_ g. Drücken Sie den Druckknopf mit Aufwärts- oder Abwärtspfeil, bis in der Funktions-/Datenanzeige **S** angezeigt wird.
			- \_\_ h. Drücken Sie den Eingabeknopf an der Steuerkonsole.
			- \_\_ i. Drücken Sie den Druckknopf mit Aufwärts- oder Abwärtspfeil, bis in der Funktions-/Datenanzeige **01** angezeigt wird.
			- \_\_ j. Drücken Sie den Eingabeknopf an der Steuerkonsole.

In der Funktions-/Datenanzeige sollte **01 B N S** angezeigt werden. Wenn dies nicht der Fall ist, wiederholen Sie die Schritte 7a bis 7i.

\_\_ k. Fahren Sie mit Schritt [10 auf Seite 6](#page-9-0) fort.

- <span id="page-9-0"></span>\_\_ 8. Beachten Sie die Funktions-/Datenanzeige an der Steuerkonsole.
- \_\_ 9. Wird in der Funktions-/Datenanzeige **01 B V=S** mit erleuchteter Anzeige (**OK**) für den Modus ″Normal″ angezeigt?
	- \_\_ **Ja**: Fahren Sie mit dem nächsten Schritt fort.
	- \_\_ **Nein**: Gehen Sie wie folgt vor:
		- \_\_ a. Drücken Sie den Knopf für die Modusauswahl, bis der Modusanzeiger für den Modus ″Manuell″ (eine kleine Hand) aufleuchtet.
		- \_\_ b. Drücken Sie den Druckknopf mit Aufwärts- oder Abwärtspfeil, bis in der Funktions-/Datenanzeige **02** angezeigt wird.
		- \_\_ c. Drücken Sie den Eingabeknopf an der Steuerkonsole.
		- \_\_ d. Drücken Sie den Druckknopf mit Aufwärts- oder Abwärtspfeil, bis in der Funktions-/Datenanzeige **B** angezeigt wird.
		- \_\_ e. Drücken Sie den Eingabeknopf an der Steuerkonsole.
		- \_\_ f. Drücken Sie den Druckknopf mit Aufwärts- oder Abwärtspfeil, bis in der Funktions-/Datenanzeige **S** angezeigt wird.
		- \_\_ g. Drücken Sie den Eingabeknopf an der Steuerkonsole.
		- \_\_ h. Drücken Sie den Knopf für die Modusauswahl, bis der Anzeiger für den Modus ″Normal″ (**OK**) aufleuchtet.
		- \_\_ i. Drücken Sie den Eingabeknopf an der Steuerkonsole.
		- \_\_ j. Drücken Sie den Druckknopf mit Aufwärts- oder Abwärtspfeil, bis in der Funktions-/Datenanzeige **01** angezeigt wird.
		- \_\_ k. Drücken Sie den Eingabeknopf an der Steuerkonsole. In der Funktions-/Datenanzeige wird **01 B S** angezeigt, wobei der Anzeiger für Modus ″Normal″ **OK**) leuchtet. Wenn dies nicht der Fall ist, wiederholen Sie die Schritte 9a bis 9j.
		- \_\_ l. Fahren Sie mit Schritt 10 fort.
- \_\_ 10. Schalten Sie die Workstation bzw. den PC ein, die/der als Systemkonsole dient.
- \_\_ 11. Drücken Sie den Einschaltknopf Ihrer Systemeinheit. Die Betriebsanzeige leuchtet.
	- **Anmerkung:** Das Einschalten verzögert sich um ca. 10 Sekunden. Das System benötigt etwa 5 bis 20 Minuten, bis es vollständig eingeschaltet ist und ein einleitendes Programmladen (Initial Program Load = IPL) durchgeführt hat.
- \_\_ 12. Melden Sie sich bei der Systemeinheit an. Stellen Sie sicher, dass Sie über die Serviceprogrammberechtigung verfügen.
- \_\_ 13. Gehen Sie wie folgt vor, um die soeben installierte austauschbare Datenträgereinheit zu überprüfen:
	- \_\_ a. Sie müssen sich mit Serviceberechtigung anmelden.
	- \_\_ b. Geben Sie in der Befehlszeile des *Hauptmenüs* den **strsst** ein. Drücken Sie die Eingabetaste.
- \_\_ c. Geben Sie in der Anzeige *System Service Tools (SST) Sign On* **Ihre Benutzer-ID und Ihr Kennwort für Service-Tools** ein. Drücken Sie die Eingabetaste.
- \_\_ d. Wählen Sie in der Anzeige *System Service Tools (SST)* die Option **Start a service tool** aus.

Drücken Sie die Eingabetaste.

\_\_ e. Wählen Sie in der Anzeige *Start a Service Tool* die Option **Hardware service manager** aus.

Drücken Sie die Eingabetaste.

- \_\_ f. Drücken Sie in der Anzeige *Hardware Service Manager* die Taste F6 (Print the configuration).
- \_\_ g. Wählen Sie in der Anzeige *Hardware Service Manager* die Option **Packaging hardware resources (systems, frames, cards...)** aus. Drücken Sie die Eingabetaste.
- \_\_ h. Geben Sie in der Anzeige *Packaging Hardware Resources* eine **9** für (Hardware contained within package) in der Spalte *Opt* neben der Systemeinheit ein.

- \_\_ i. Blättern Sie so lange vor oder zurück, bis die installierte austauschbare Datenträgereinheit angezeigt wird.
- \_\_ j. Drücken Sie drei Mal die Taste F3 (Exit), um zum *Hauptmenü* zurückzukehren, und drücken Sie anschließend die Eingabetaste.
- \_\_ k. Bewahren Sie die Konfigurationsliste so auf, dass Sie später leicht auf sie zugreifen können.
- \_\_ 14. Wie Sie Ihren austauschbaren Datenträger betriebsbereit machen können, erfahren Sie im entsprechenden Abschnitt (Work with storage) im *Information Center*.
- \_\_ 15. Die Installation des Features ist damit abgeschlossen.

# <span id="page-12-0"></span>**Kapitel 2. Installation von austauschbaren Datenträgern in einer iSeries 825**

Diese Prozedur gibt Ihnen die Schritte vor, die Sie für die Installation von austauschbaren Datenträgereinheiten in einer Systemeinheit 825 ausführen müssen. Sie hilft Ihnen bei der Entscheidung, ob Sie eine Installation bei laufendem Betrieb, also bei eingeschalteter Systemeinheit, oder bei ausgeschalteter Systemeinheit vornehmen wollen. Während einer Installation bei laufendem Betrieb dürfen Sie die Erweiterungseinheit nicht ausschalten.

Sollten während der Installation Schwierigkeiten auftreten, wenden Sie sich an Ihren Vertragshändler oder Serviceprovider.

- \_\_ 1. Installieren Sie ein Gehäuse für austauschbare Datenträger (Feature-Code 5306)?
	- \_\_ **Nein**: Fahren Sie mit dem nächsten Schritt fort.
	- Ja: Fahren Sie mit [Kapitel 3, "Gehäuse für austauschbare Datenträger](#page-20-0) [installieren", auf Seite 17](#page-20-0) fort.
- \_\_ 2. Ist Ihre Systemeinheit ausgeschaltet?
	- \_\_ **Nein**: Fahren Sie mit dem nächsten Schritt fort.
	- \_\_ **Ja**: Fahren Sie mit Schritt [4 auf Seite 13](#page-16-0) fort.
- \_\_ 3. Entfernen Sie die Frontverkleidung.

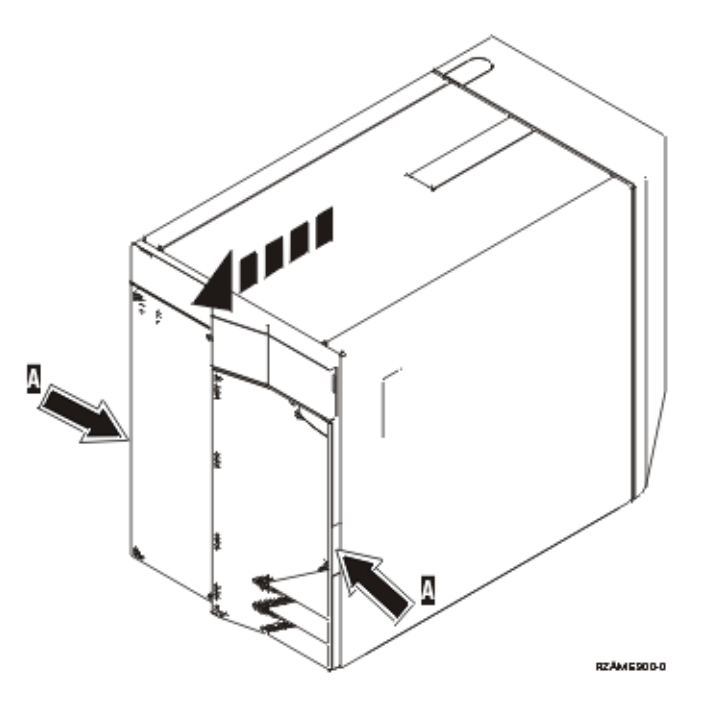

\_\_ 4. **Legen Sie das antistatische Armband an, um zu verhindern, dass elektro-**

**statische Entladungen ein Gerät beschädigen.** [Video anzeigen.](javascript:top.movieWindow() Bringen Sie den klebenden Teil der Folie an einer nicht lackierten Oberfläche an.

#### **Anmerkungen:**

- a. Befolgen Sie die gleichen Vorsichtsmaßnahmen wie bei der Arbeit ohne das Armband. Das antistatische Armband (IBM 2209) soll eine elektrostatische Aufladung verhindern. Durch dieses Armband wird das Risiko eines Stromschlags bei der Arbeit mit elektrischen Geräten weder erhöht noch verringert.
- b. Entfernen Sie den Überzug von der Kupferfolie am Ende des Bandes, wenn Sie dieses abrollen.
- c. Befestigen Sie die Kupferfolie an einer **freiliegenden, nicht lackierten** Metalloberfläche am Rahmen der Einheit (Masse).
- \_\_ 5. Machen Sie sich mit den Schritten in "Prozedur bei laufendem Betrieb (Systemeinheit eingeschaltet)" vertraut, bevor Sie mit der Prozedur beginnen. Wenn Sie die Prozedur bei laufendem Betrieb lieber nicht verwenden wollen, machen Sie mit ["Prozedur bei ausgeschalteter Systemeinheit" auf](#page-16-0) [Seite 13](#page-16-0) weiter.

### **Prozedur bei laufendem Betrieb (Systemeinheit eingeschaltet)**

Führen Sie die folgenden Schritte zur Installation bei laufendem Betrieb aus.

**Achtung:** Werden diese Anweisungen nicht wie angegeben ausgeführt, kann die Einheit für austauschbare Datenträger oder die Systemeinheit beschädigt werden oder es können Daten verloren gehen.

- \_\_ 1. Falls noch nicht erfolgt, melden Sie sich mit der **Berechtigung für Servicetools** an.
- \_\_ 2. Geben Sie in einer iSeries-Befehlszeile den Befehl **strsst** ein. Drücken Sie die Eingabetaste.
- \_\_ 3. Geben Sie in der Anzeige *System Service Tools (SST) Sign On* die **Benutzer-ID und das Kennwort für Servicetools** ein. Drücken Sie die Eingabetaste.
- \_\_ 4. Wenn die Anzeige *System Service Tools (SST)* erscheint, wählen Sie die Option **Start a service tool** aus.

Drücken Sie die Eingabetaste.

\_\_ 5. Wenn das Menü *Start a Service Tool* erscheint, wählen Sie die Option **Hardware service manager** aus.

Drücken Sie die Eingabetaste.

\_\_ 6. Wählen Sie in der Anzeige *Hardware Service Manager* die Option **Device Concurrent Maintenance** aus.

- \_\_ 7. Geben Sie in das Feld *Specify either Physical Location or Resource Name* Folgendes ein:
	- a. Die Zahl 1 für Frame ID.
	- b. Die physische Position (D17 ist die obere und D18 die untere Position).
- 8. Ziehen Sie die Blende an der Position heraus, an der Sie die neue Einheit für austauschbare Datenträger installieren wollen.
- \_\_ 9. **Achtung:** Austauschbare Datenträgereinheiten sind empfindlich. Sie müssen vorsichtig behandelt werden.

**Legen Sie das antistatische Armband an, um zu verhindern, dass elektro-**

**statische Entladungen ein Gerät beschädigen.** [Video anzeigen.](javascript:top.movieWindow() Bringen Sie den klebenden Teil der Folie an einer nicht lackierten Oberfläche an.

#### **Anmerkungen:**

- a. Befolgen Sie die gleichen Vorsichtsmaßnahmen wie bei der Arbeit ohne das Armband. Das antistatische Armband (IBM 2209) soll eine elektrostatische Aufladung verhindern. Durch dieses Armband wird das Risiko eines Stromschlags bei der Arbeit mit elektrischen Geräten weder erhöht noch verringert.
- b. Entfernen Sie den Überzug von der Kupferfolie am Ende des Bandes, wenn Sie dieses abrollen.
- c. Befestigen Sie die Kupferfolie an einer **freiliegenden, nicht lackierten** Metalloberfläche am Rahmen der Einheit (Masse).
- \_\_ 10. Packen Sie die neue Einheit für austauschbare Datenträger aus und nehmen Sie sie aus der antistatischen Plastikhülle.
- \_\_ 11. Ziehen Sie die Griffe zu sich hin heraus, bevor Sie die Einheit für austauschbare Datenträger in der Erweiterungseinheit installieren.
- \_\_ 12. Halten Sie die Einheit an dem Knopf rechts oben bei Bandeinheiten oder rechts unten bei CD-ROM-Einheiten fest.
- \_\_ 13. Sehen Sie sich [Abb. 3 auf Seite 12](#page-15-0) an und schieben Sie die Einheit für austauschbare Datenträger halb in die ausgewählte Position ein. Stützen Sie die Einheit für austauschbare Datenträger beim Einschieben unten mit Ihrer Hand. Schieben Sie die Einheit nicht weiter ein.
- \_\_ 14. Wählen Sie im Feld *Specify action as* die Option **Install device** aus.
- \_\_ 15. Geben Sie in das Feld *Enter a time value between 00 and 19* den Wert **01** (für eine Minute ein).
- \_\_ 16. Drücken Sie die Eingabetaste.
	- **Anmerkung:** Achten Sie auf die Anzeige an der rechten Seite der Einheit für austauschbare Datenträger. Leuchtet die Anzeige auf und beginnt schnell zu blinken, haben Sie neun Sekunden Zeit, um die Einheit für austauschbare Datenträger einzuschieben.
- \_\_ 17. Sobald die Anzeige zu blinken beginnt, schieben Sie die Einheit für austauschbare Datenträger ein, bis sie korrekt sitzt. Drücken Sie beide Griffe gleichzeitig ein, um die Einheit für austauschbare Datenträger zu verriegeln.

<span id="page-15-0"></span>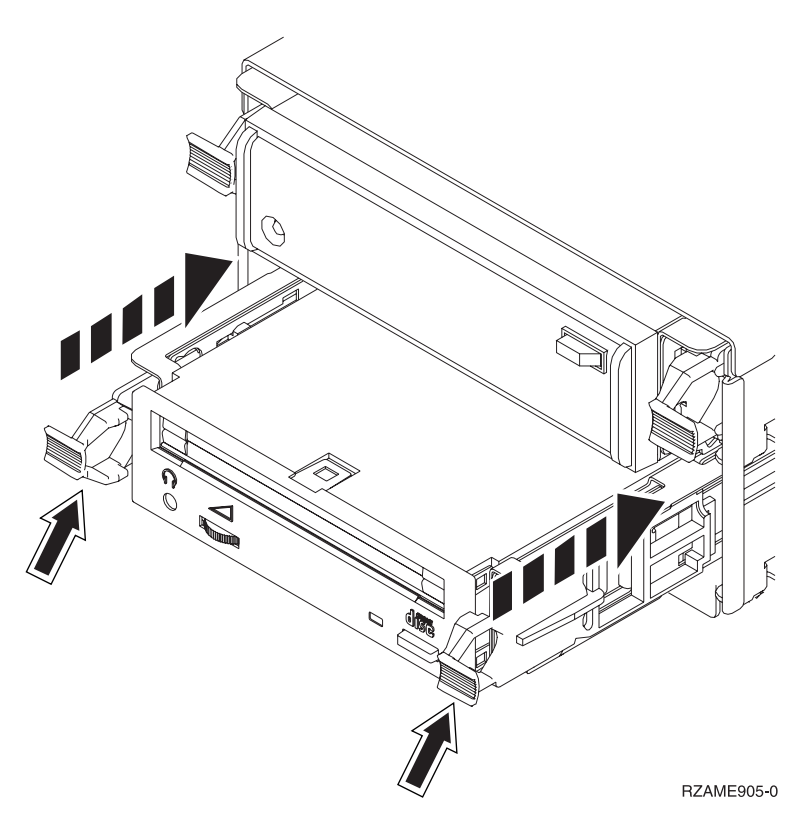

Abbildung 3. Einheit für austauschbare Datenträger installieren

- \_\_ 18. Die grüne Anzeige hört auf zu blinken und bleibt an, wenn die Einheit für austauschbare Datenträger korrekt installiert ist.
- \_\_ 19. Kehren Sie zur Konsole zurück und warten Sie, bis die Anzeige *Concurrent Maintenance Results* erscheint.

- \_\_ 20. Wenn das Menü *Hardware Service Manager* erscheint, wählen Sie die Option **Packaging hardware resources (system, frames, cards...**) aus. Drücken Sie die Eingabetaste.
- \_\_ 21. Geben sie im Menü *Packaging Hardware Resources* eine **9** in die Spalte *Opt* neben der Einheit mit der neuen Einheit für austauschbare Datenträger ein. Drücken Sie die Eingabetaste.
- \_\_ 22. Die Beschreibung (*Description*) und Typ/Modell der Einheit (*Device Type-Model* werden zusammen mit der Position angezeigt, in der die neue Einheit für austauschbare Datenträger installiert wurde.
- \_\_ 23. Drücken Sie einmal die Taste **F3**, um zu der Anzeige *Hardware Service Manager* zurückzukehren.
- \_\_ 24. Drücken Sie in der Anzeige *Hardware Service Manager* die Taste **F6**, um die Konfigurationsliste zu drucken, wenn ein Drucker verfügbar ist. Die Konfigurationsliste wird möglicherweise später von Ihnen oder vom Kundendienst benötigt.
- \_\_ 25. Installieren Sie die Frontverkleidung.
- \_\_ 26. Drücken Sie zweimal die Taste **F12** und drücken Sie dann die Eingabetaste, um zum Hauptmenü zurückzukehren.
- \_\_ 27. Die Installation des Features ist damit abgeschlossen.

### <span id="page-16-0"></span>**Prozedur bei ausgeschalteter Systemeinheit**

- \_\_ 1. Sind auf der Systemeinheit logische Partitionen installiert, können Sie weitere Informationen dem *iSeries Information Center* entnehmen. Anweisungen für den Systemabschluss eines Systems mit logischen Partitionen enthält Manage logical partitions im *iSeries Information Center*.
- 2. Stellen Sie sicher, dass alle Jobs beendet sind.
- \_\_ 3. Sind alle Jobs beendet, geben Sie den Befehl **pwrdwnsys \*immed** ein. Drücken Sie die Eingabetaste.
- \_\_ 4. Ist der Systemabschluss für das iSeries-System beendet, ziehen Sie die Netzkabel aller Einheiten wie Drucker und Bildschirme aus den Netzsteckdosen.
- 5. Ziehen Sie das Netzkabel der Systemeinheit aus der Netzsteckdose.
- \_\_ 6. Ziehen Sie das Netzkabel der Erweiterungseinheit aus der Netzsteckdose.
- \_\_ 7. Entfernen Sie die Frontverkleidung.
- \_\_ 8. **Achtung:** Austauschbare Datenträgereinheiten sind empfindlich. Sie müssen vorsichtig behandelt werden.

**Befestigen Sie das antistatische Armband, um zu verhindern, dass elek-**

**trostatische Entladungen ein Gerät beschädigen.** [Video anzeigen.](javascript:top.movieWindow() Bringen Sie den klebenden Teil der Folie an einer nicht lackierten Oberfläche an.

#### **Anmerkungen:**

- a. Befolgen Sie die gleichen Vorsichtsmaßnahmen wie bei der Arbeit ohne das Armband. Das antistatische Armband (IBM 2209) soll eine elektrostatische Aufladung verhindern. Durch dieses Armband wird das Risiko eines Stromschlags bei der Arbeit mit elektrischen Geräten weder erhöht noch verringert.
- b. Entfernen Sie den Überzug von der Kupferfolie am Ende des Bandes, wenn Sie dieses abrollen.
- c. Befestigen Sie die Kupferfolie an einer **freiliegenden, nicht lackierten** Metalloberfläche am Rahmen der Einheit (Masse).
- 9. Ziehen Sie die Blende an der Position heraus, an der Sie die neue Einheit

für austauschbare Datenträger installieren wollen.  $\blacksquare$  [Video anzeigen.](javascript:top.movieWindow()

- \_\_ 10. Packen Sie die neue Einheit aus und nehmen Sie sie aus der antistatischen Plastikhülle.
- \_\_ 11. Halten Sie die Einheit aufrecht und ziehen Sie die beiden Griffe auf beiden Seiten der Einheit in Ihre Richtung.
- \_\_ 12. Halten Sie die Einheit an dem Knopf rechts oben bei Bandeinheiten oder rechts unten bei CD-ROM-Einheiten fest. Halten Sie die Einheit nicht an

den Griffen fest.  $\Box$  [Video anzeigen.](javascript:top.movieWindow()

- \_\_ 13. Sehen Sie [Abb. 4 auf Seite 14](#page-17-0) an und richten Sie die Einheit an der Position aus, an der Sie die Abdeckblende entfernt haben.
- \_\_ 14. Schieben Sie die Einheit in die Erweiterungseinheit, bis sie stoppt.
- \_\_ 15. Drücken Sie beide Griffe gleichzeitig ein, um die Einheit für austauschbare Datenträger zu verriegeln.

<span id="page-17-0"></span>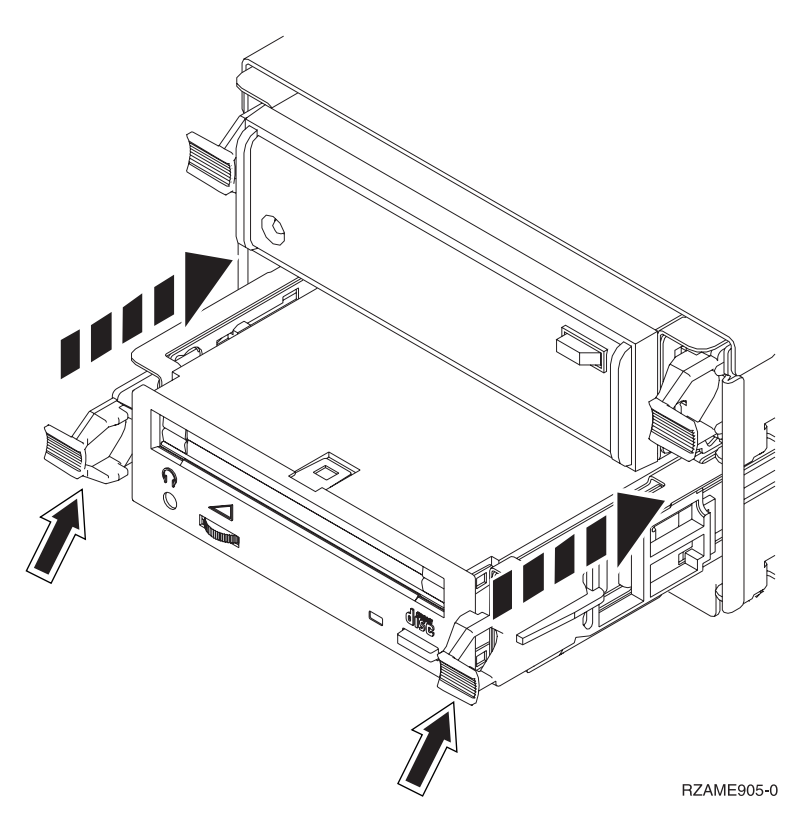

Abbildung 4. Einheit für austauschbare Datenträger installieren

\_\_ 16. Installieren Sie die Frontverkleidung.

**Vorsicht**

**Bei nicht ordnungsgemäß angeschlossener Netzsteckdose können an offenliegenden Metallteilen des Systems oder an angeschlossenen Geräten gefährliche Berührungsspannungen auftreten. Für den ordnungsgemäßen Zustand der Steckdose ist der Betreiber verantwortlich. (RSFTD201)**

- \_\_ 17. Schließen Sie die Systemeinheit und die Systemkonsole an. Schließen Sie alle Geräte, wie z. B. Drucker und Bildschirme, wieder an, deren Netzstecker Sie zuvor herausgezogen hatten.
- \_\_ 18. Schalten Sie alle angeschlossenen Geräte (wie z. B. Drucker und Bildschirme) ein.
- \_\_ 19. Beachten Sie die Funktions-/Datenanzeige an der Steuerkonsole.
- \_\_ 20. Wird in der Funktions-/Datenanzeige **01 B V=S** mit erleuchteter Anzeige (**OK**) für den Modus ″Normal″ angezeigt?
	- \_\_ **Ja**: Fahren Sie mit dem nächsten Schritt fort.
	- \_\_ **Nein**: Gehen Sie wie folgt vor:
		- \_\_ a. Drücken Sie den Modusauswahlknopf, bis der Anzeiger für den Modus ″Manuell″ (eine kleine Hand) aufleuchtet.
		- \_\_ b. Drücken Sie den Druckknopf mit Aufwärts- oder Abwärtspfeil, bis in der Funktions-/Datenanzeige **02** angezeigt wird.
		- \_\_ c. Drücken Sie den Eingabeknopf an der Steuerkonsole.
		- \_\_ d. Drücken Sie den Druckknopf mit Aufwärts- oder Abwärtspfeil, bis in der Funktions-/Datenanzeige **B** angezeigt wird.
- \_\_ e. Drücken Sie den Eingabeknopf an der Steuerkonsole.
- \_\_ f. Drücken Sie den Druckknopf mit Aufwärts- oder Abwärtspfeil, bis in der Funktions-/Datenanzeige **S** angezeigt wird.
- \_\_ g. Drücken Sie den Eingabeknopf an der Steuerkonsole.
- \_\_ h. Drücken Sie den Modusauswahlknopf, bis der Anzeiger für den Modus ″Normal″ (**OK**) aufleuchtet.
- \_\_ i. Drücken Sie den Druckknopf mit Aufwärts- oder Abwärtspfeil, bis in der Funktions-/Datenanzeige **01** angezeigt wird.
- \_\_ j. Drücken Sie den Eingabeknopf an der Steuerkonsole. In der Funktions-/Datenanzeige sollte **01 B S** angezeigt wer-

den und gleichzeitig der Anzeiger für Modus ″Normal″ (**OK**) leuchten. Wenn dies nicht der Fall ist, wiederholen Sie die Schritte [20a auf Seite 14](#page-17-0) bis 20j.

- \_\_ 21. Schalten Sie die Workstation bzw. den PC ein, die/der als Systemkonsole dient.
- \_\_ 22. Drücken Sie auf den Netzschalter, um Ihre Systemeinheit einzuschalten.
- \_\_ 23. Melden Sie sich bei der Systemeinheit an. Stellen Sie sicher, dass Sie die Berechtigung für Servicetools haben.
- \_\_ 24. Gehen Sie wie folgt vor, um die Konfiguration der Einheit für austauschbare Datenträger zu überprüfen:
	- \_\_ a. Geben Sie in einer Befehlszeile den Befehl **strsst** ein. Drücken Sie die Eingabetaste.
	- \_\_ b. Geben Sie in der Anzeige *System Service Tools (SST) Sign On* die **Benutzer-ID und das Kennwort für Servicetools** ein.
	- \_\_ c. Wenn die Anzeige *System Service Tools (SST)* erscheint, wählen Sie die Option **Start a service tool** aus. Drücken Sie die Eingabetaste.
	- \_\_ d. Wenn die Anzeige *Start a Service Tool* erscheint, wählen Sie die Option **Hardware service manager** aus.

Drücken Sie die Eingabetaste.

\_\_ e. Wenn die Anzeige *Hardware Service Manager* erscheint, wählen Sie die Option **Packaging hardware resources (system, frames, cards...**) aus.

- \_\_ f. Geben sie in der Anzeige *Packaging Hardware Resources* eine **9** in die Spalte *Opt* neben der Einheit mit der neuen Einheit für austauschbare Datenträger ein.
- \_\_ g. Die Beschreibung (*Description*) und Typ/Modell der Einheit (*Device Type-Model* werden zusammen mit der Position angezeigt, in der die neue Einheit für austauschbare Datenträger installiert wurde.
- \_\_ h. Drücken Sie einmal die Taste **F3**, um zu der Anzeige *Hardware Service Manager* zurückzukehren.
- \_\_ i. Drücken Sie in der Anzeige *Hardware Service Manager* die Taste **F6**, um die Konfigurationsliste zu drucken, wenn ein Drucker verfügbar ist. Die Konfigurationsliste wird möglicherweise später von Ihnen oder vom Kundendienst benötigt.
- \_\_ j. Drücken Sie zweimal die Taste **F12** und drücken Sie dann die Eingabetaste, um zum Hauptmenü zurückzukehren.
- \_\_ k. Die Installation des Features ist damit abgeschlossen.

# <span id="page-20-0"></span>**Kapitel 3. Gehäuse für austauschbare Datenträger installieren**

Sie installieren Feature 5306 - Gehäuse für austauschbare Datenträger.

- \_\_ 1. Stellen Sie sicher, dass alle Jobs beendet sind.
- \_\_ 2. Nachdem alle Jobs beendet wurden, geben Sie den Befehl **pwrdwnsys \*immed** in einer Befehlszeile ein, und drücken Sie die Eingabetaste.

**Anmerkung:** Sollten während der Installation Schwierigkeiten auftreten, wenden Sie sich an Ihren Vertragshändler oder Service Provider.

- \_\_ 3. Wenn die iSeries vollständig ausgeschaltet ist, trennen Sie alle PCs von der Systemeinheit. Schalten Sie alle an die Systemeinheit angeschlossenen Einheiten, wie z. B. Drucker und Bildschirme, aus.
- 4. Ziehen Sie die Netzstecker aller angeschlossenen Einheiten, wie z. B. Drucker und Bildschirme, aus den Netzsteckdosen.
- 5. Ziehen Sie den Netzstecker der Systemeinheit aus der Netzsteckdose.
- \_\_ 6. Entfernen Sie die Frontverkleidung

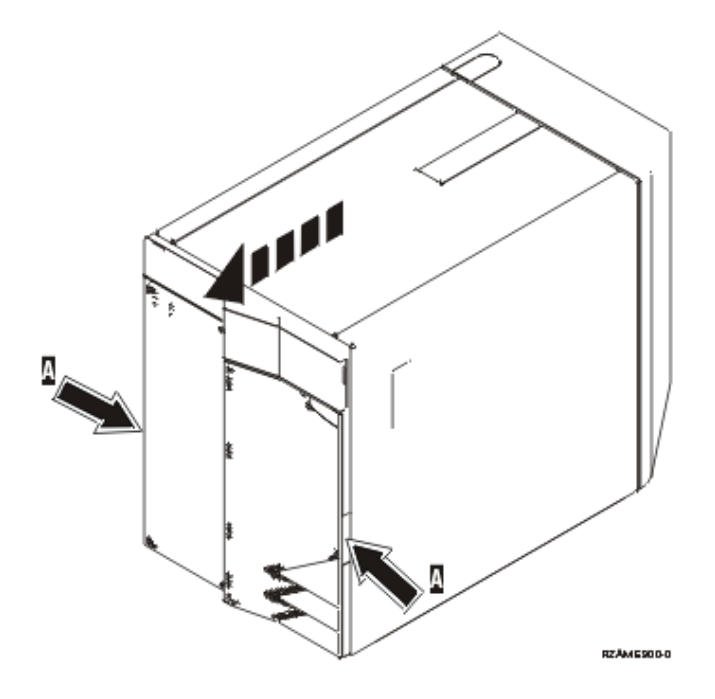

\_\_ 7. **Befestigen Sie das antistatische Armband, um zu verhindern, dass elektrostatische Entladungen ein Gerät beschädigen.** [Video anzeigen.](javascript:top.movieWindow() Bringen Sie den klebenden Teil der Folie an einer nicht lackierten Oberfläche an.

#### **Anmerkungen:**

a. Befolgen Sie die gleichen Vorsichtsmaßnahmen wie bei der Arbeit ohne das Armband. Das antistatische Armband (IBM 2209) soll eine elektrostatische Aufladung verhindern. Durch dieses Armband wird das Risiko eines Stromschlags bei der Arbeit mit elektrischen Geräten weder erhöht noch verringert.

- b. Entfernen Sie den Überzug von der Kupferfolie am Ende des Bandes, wenn Sie dieses abrollen.
- c. Befestigen Sie die Kupferfolie an einer **freiliegenden, nicht lackierten** Metalloberfläche am Rahmen der Einheit (Masse).
- 8. Entfernen Sie die Datenträgereinheiten aus der Systemeinheit.
- 9. Entfernen Sie die Schrauben A.

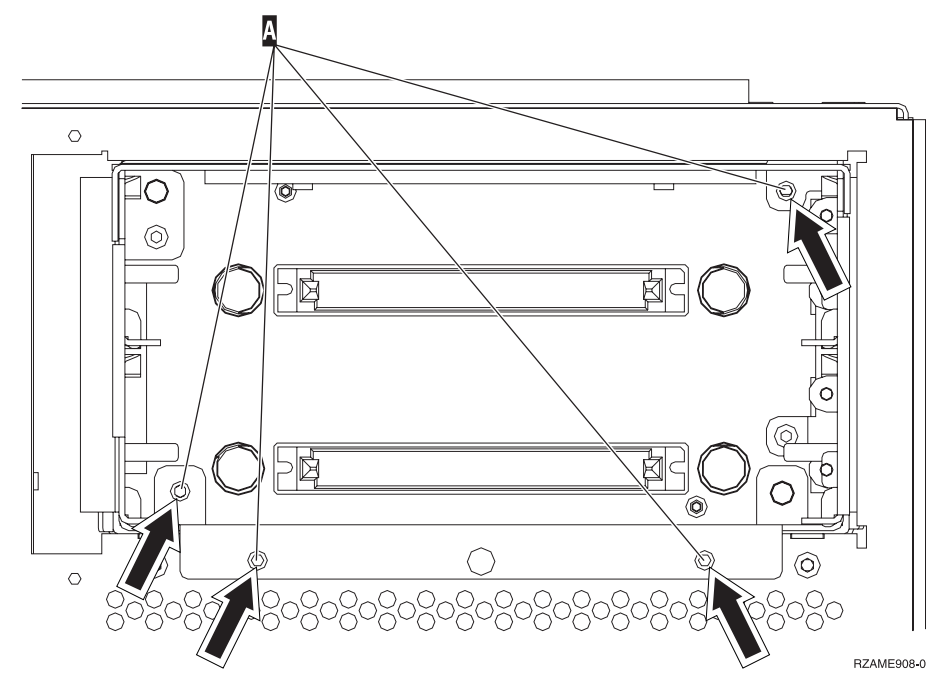

- \_\_ 10. Schieben Sie das Gehäuse für austauschbare Datenträger langsam aus der Systemeinheit.
- \_\_ 11. Lösen Sie die Signal- und Netzkabel von der Rückseite des Gehäuses für austauschbare Datenträger.
- \_\_ 12. Packen Sie das neue Gehäuse für austauschbare Datenträger aus.
- \_\_ 13. Schließen Sie die Kabel, die Sie in Schritt 11 entfernt hatten, an die neue Einheit für austauschbare Datenträger an.
- \_\_ 14. Richten Sie das Gehäuse aus und schieben Sie es in die Vorderseite der Systemeinheit hinein.
- \_\_ 15. Bringen Sie die in Schritt 9 entfernten Schrauben wieder an.
- \_\_ 16. Richten Sie die austauschbare Datenträgereinheit aus und schieben Sie sie hinein. Drücken Sie beide Griffe gleichzeitig ein, um die Einheit für austauschbare Datenträger zu verriegeln.
- \_\_ 17. Installieren Sie die Frontverkleidung.

#### **Vorsicht**

**Bei nicht ordnungsgemäß angeschlossener Netzsteckdose können an offenliegenden Metallteilen des Systems oder an angeschlossenen Geräten gefährliche Berührungsspannungen auftreten. Für den ordnungsgemäßen Zustand der Steckdose ist der Betreiber verantwortlich. (RSFTD201)**

\_\_ 18. Schließen Sie die Systemeinheit und die Systemkonsole an. Schließen Sie alle Geräte, wie z. B. Drucker und Bildschirme, wieder an, deren Netzstecker Sie zuvor herausgezogen hatten.

- \_\_ 19. Schalten Sie alle angeschlossenen Geräte (wie z. B. Drucker und Bildschirme) ein.
- \_\_ 20. Beachten Sie die Funktions-/Datenanzeige an der Steuerkonsole.
- \_\_ 21. Wird in der Funktions-/Datenanzeige **01 B V=S** mit erleuchteter Anzeige (**OK**) für den Modus ″Normal″ angezeigt?
	- \_\_ **Ja**: Fahren Sie mit dem nächsten Schritt fort.
	- \_\_ **Nein**: Gehen Sie wie folgt vor:
		- \_\_ a. Drücken Sie den Modusauswahlknopf, bis der Anzeiger für den Modus ″Manuell″ (eine kleine Hand) aufleuchtet.
		- \_\_ b. Drücken Sie den Druckknopf mit Aufwärts- oder Abwärtspfeil, bis in der Funktions-/Datenanzeige **02** angezeigt wird.
		- \_\_ c. Drücken Sie den Eingabeknopf an der Steuerkonsole.
		- \_\_ d. Drücken Sie den Druckknopf mit Aufwärts- oder Abwärtspfeil, bis in der Funktions-/Datenanzeige **B** angezeigt wird.
		- \_\_ e. Drücken Sie den Eingabeknopf an der Steuerkonsole.
		- \_\_ f. Drücken Sie den Druckknopf mit Aufwärts- oder Abwärtspfeil, bis in der Funktions-/Datenanzeige **S** angezeigt wird.
		- \_\_ g. Drücken Sie den Eingabeknopf an der Steuerkonsole.
		- \_\_ h. Drücken Sie den Modusauswahlknopf, bis der Anzeiger für den Modus ″Normal″ (**OK**) aufleuchtet.
		- \_\_ i. Drücken Sie den Druckknopf mit Aufwärts- oder Abwärtspfeil, bis in der Funktions-/Datenanzeige **01** angezeigt wird.
		- \_\_ j. Drücken Sie den Eingabeknopf an der Steuerkonsole. In der Funktions-/Datenanzeige sollte **01 B S** angezeigt werden und gleichzeitig der Anzeiger für Modus ″Normal″ (**OK**) leuchten. Wenn dies nicht der Fall ist, wiederholen Sie die Schritte 21a bis 21j.
- \_\_ 22. Schalten Sie die Workstation bzw. den PC ein, die/der als Systemkonsole dient.
- \_\_ 23. Drücken Sie auf den Netzschalter, um Ihre Systemeinheit einzuschalten.
- \_\_ 24. Melden Sie sich bei der Systemeinheit an. Stellen Sie sicher, dass Sie über die Serviceprogrammberechtigung verfügen.
- \_\_ 25. Gehen Sie wie folgt vor, um die Konfiguration der Einheit für austauschbare Datenträger zu überprüfen:
	- \_\_ a. Geben Sie in einer Befehlszeile den Befehl **strsst** ein. Drücken Sie die Eingabetaste.
	- \_\_ b. Geben Sie in der Anzeige *System Service Tools (SST) Sign On* die **Benutzer-ID und das Kennwort für Servicetools** ein.
	- \_\_ c. Wenn die Anzeige *System Service Tools (SST)* erscheint, wählen Sie die Option **Start a service tool** aus.

Drücken Sie die Eingabetaste.

\_\_ d. Wenn die Anzeige *Start a Service Tool* erscheint, wählen Sie die Option **Hardware service manager** aus.

Drücken Sie die Eingabetaste.

\_\_ e. Wenn die Anzeige *Hardware Service Manager* erscheint, wählen Sie die Option **Packaging hardware resources (system, frames, cards...**) aus.

- \_\_ f. Geben sie in der Anzeige *Packaging Hardware Resources* eine **9** in die Spalte *Opt* neben der Einheit mit der neuen Einheit für austauschbare Datenträger ein.
- \_\_ g. Die Beschreibung (*Description*) und Typ/Modell der Einheit (*Device Type-Model* werden zusammen mit der Position angezeigt, in der die neue Einheit für austauschbare Datenträger installiert wurde.
- \_\_ h. Drücken Sie einmal die Taste **F3**, um zu der Anzeige *Hardware Service Manager* zurückzukehren.
- \_\_ i. Drücken Sie in der Anzeige *Hardware Service Manager* die Taste **F6**, um die Konfigurationsliste zu drucken, wenn ein Drucker verfügbar ist. Die Konfigurationsliste wird möglicherweise später von Ihnen oder vom Kundendienst benötigt.
- \_\_ j. Drücken Sie zweimal die Taste **F12** und drücken Sie dann die Eingabetaste, um zum Hauptmenü zurückzukehren.
- \_\_ k. Die Installation des Features ist damit abgeschlossen.

# <span id="page-24-0"></span>**Abdeckungen der Systemeinheit**

Wählen Sie die Abbildung der Systemeinheit aus, mit der Sie arbeiten:

- v "Systemeinheiten 270, 810 und 820"
- v ["Systemeinheiten 270 oder 810 in einem Gehäuserahmen" auf Seite 24](#page-27-0)

# **Systemeinheiten 270, 810 und 820**

Sie müssen zunächst die Abdeckungen entfernen, um auf die Position von austauschbaren Datenträgern zugreifen zu können.

- \_\_ 1. Fassen Sie mit der Hand unten an der Rückwand an, sofern eine vorhanden ist, und heben Sie sie anschließend an- und heraus.
- \_\_ 2. **Systemeinheiten 270 und 810**—Entfernen Sie die rechte Seitenabdeckung (von der Rückseite aus gesehen), indem Sie die Rändelschrauben lösen und die Abdeckung so weit wie es geht von vorne nach hinten schieben.

**Systemeinheit 820**— Entfernen Sie die linke Seitenabdeckung (von der Rückseite aus gesehen), indem Sie die Rändelschrauben lösen und die Abdeckung so weit wie es geht von vorne nach hinten schieben.

<span id="page-25-0"></span>\_\_ 3. Ziehen Sie die Abdeckung heraus.

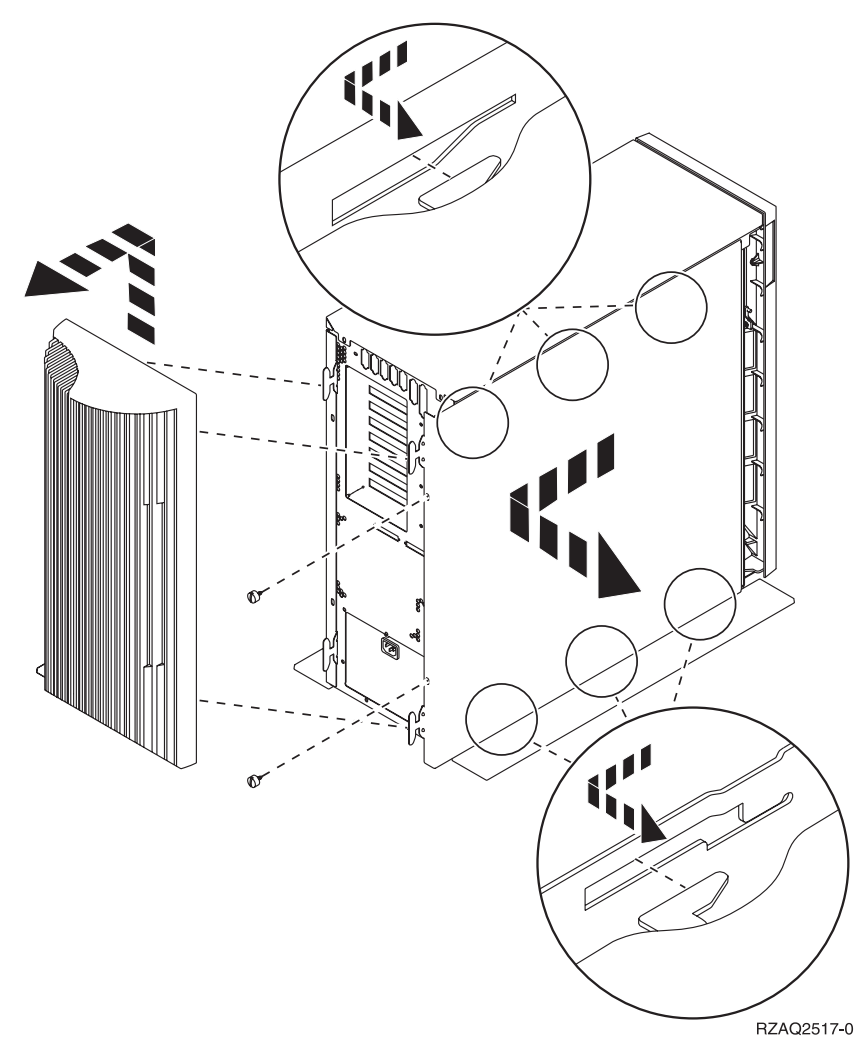

<span id="page-26-0"></span>\_\_ 4. Entfernen Sie die Frontverkleidung.

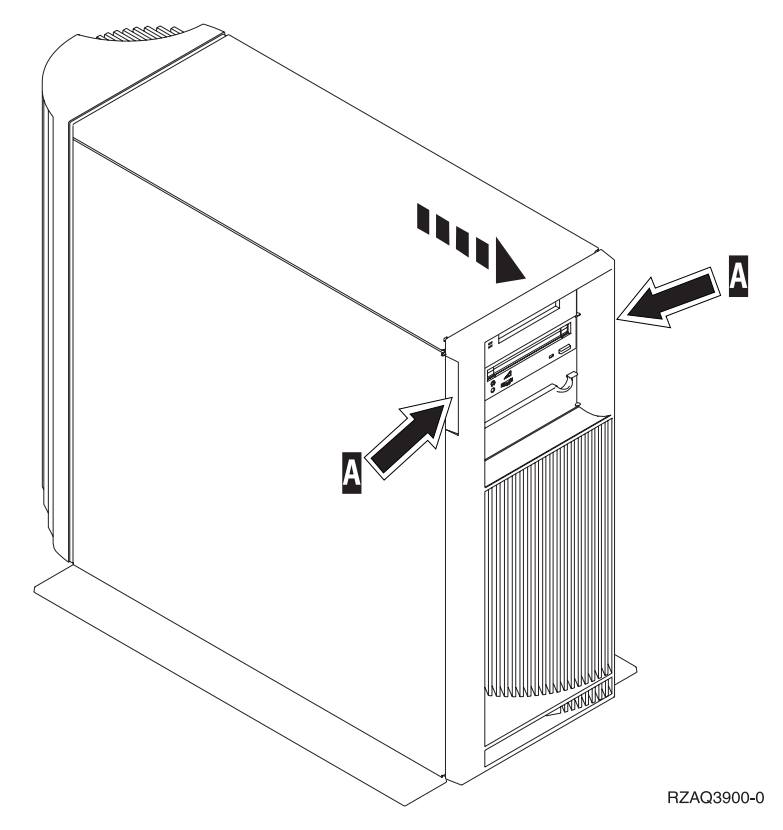

# <span id="page-27-0"></span>**Systemeinheiten 270 oder 810 in einem Gehäuserahmen**

1. Drücken Sie auf die Verriegelungen B und ziehen Sie den Server mit Hilfe des Griffs **C** heraus.

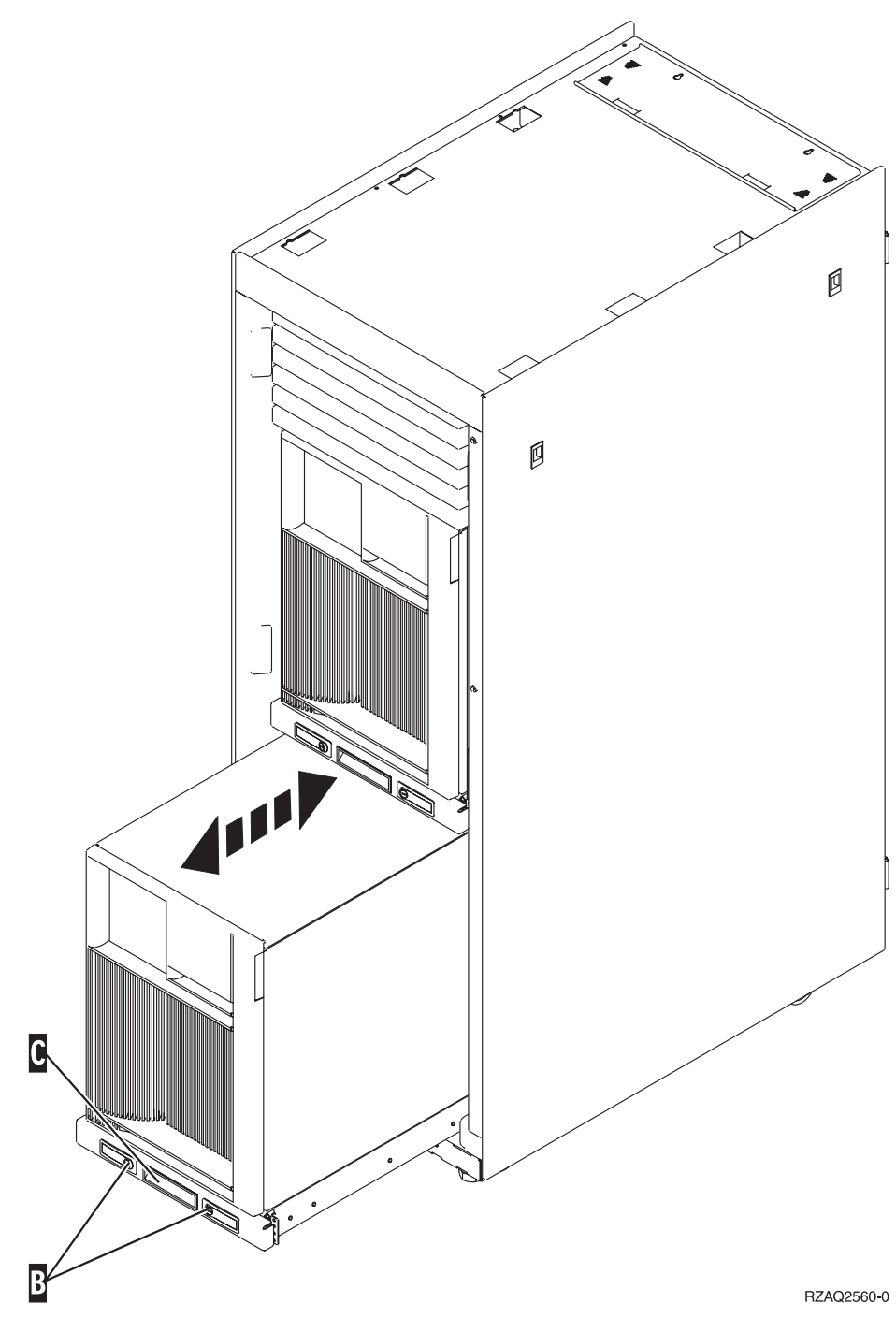

- 2. Entfernen Sie die Frontverkleidung. Fahren Sie mit Schritt [4 auf Seite 23](#page-26-0) fort.
- 3. Entfernen Sie die linke Abdeckung (von vorne aus gesehen). Fahren Sie mit Schritt [3 auf Seite 22](#page-25-0) fort.

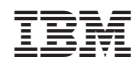